## Anleitung - POP before SMTP

## **Anleitung - Outlook Express 5**

Starten Sie Ihr Outlook Express, indem Sie auf das Symbol [5] unten links klicken oder über das Menü *Start* -> *Programme* -> *Outlook Express* aufrufen.

Klicken Sie nun in der Menüleiste auf *Extras* und wählen Sie dort *Konten* aus. (Abb. 1.1)

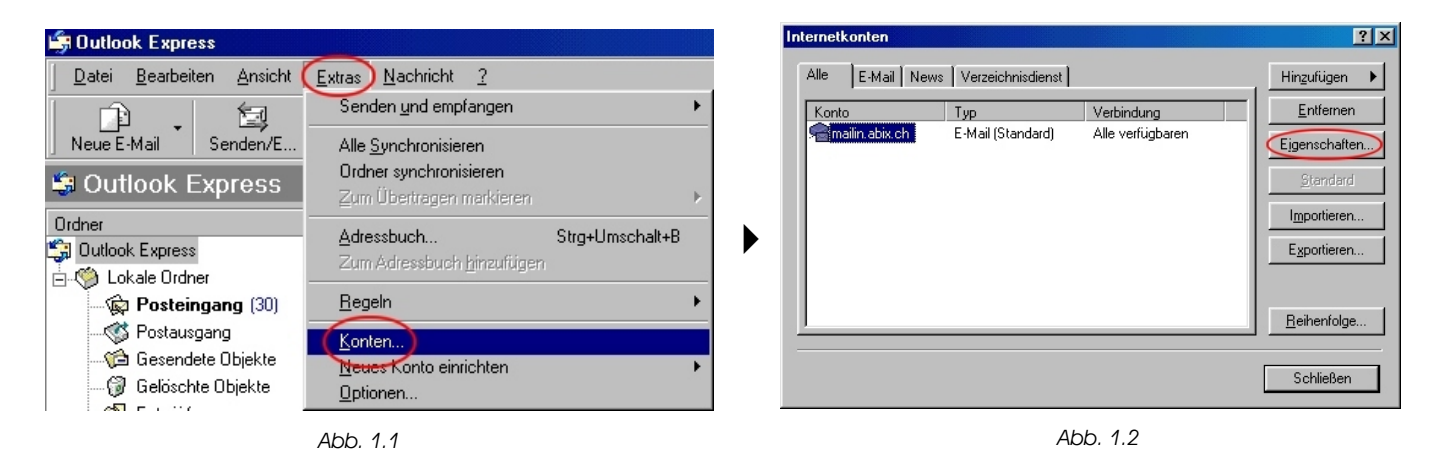

Wählen sie Ihr Email(Standart) Konto aus (hier mailin.abix.ch) und klicken sie dann auf *Eigenschaften.* (Abb. 1.2)

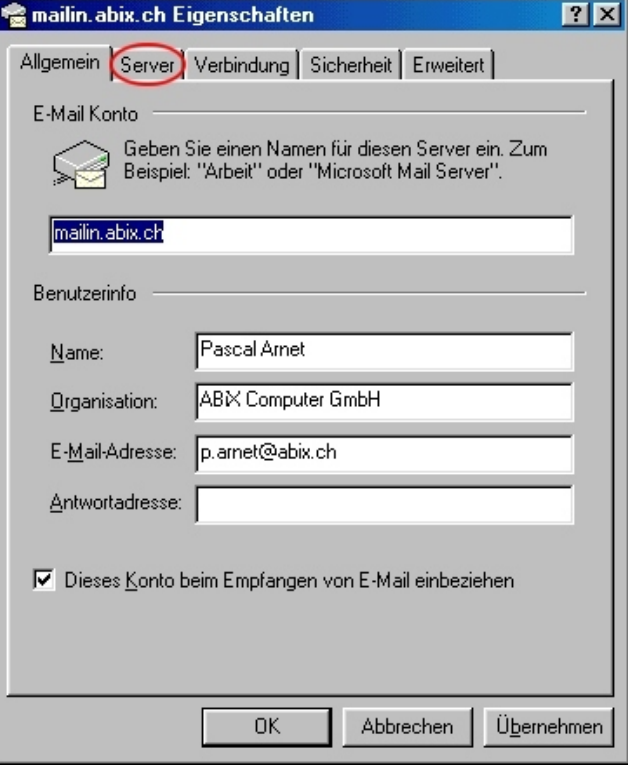

*Abb. 1.3*

Klicken sie auf die Registerkarte *Server*. (Abb. 1.3)

## Anleitung - POP before SMTP

Aktivieren sie nun unter *Postausgangsserver* das Kontrollkästchen *Server erfordert Authentifizierung*. (Abb. 1.4)

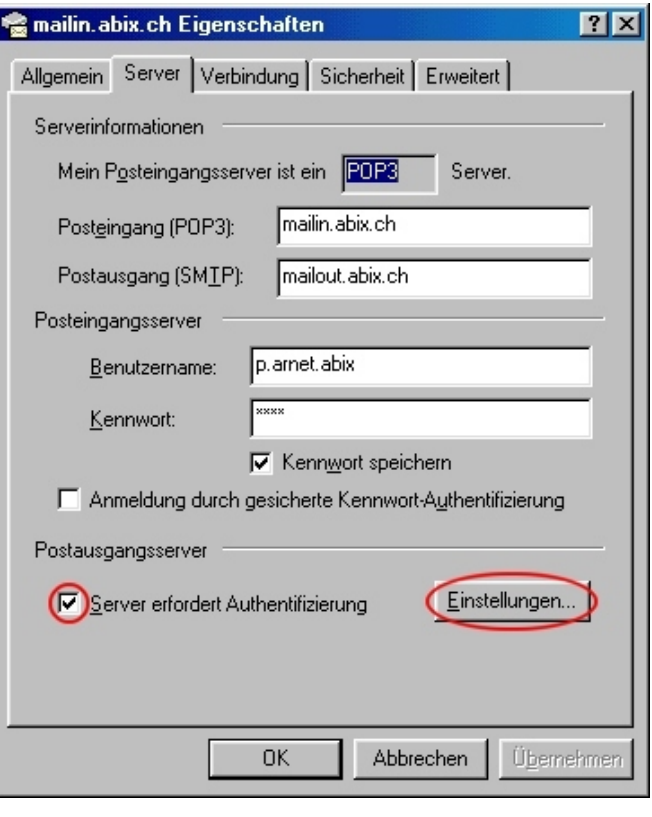

*Abb. 1.4*

Klicken sie unter *Postausgangsserver* auf *Einstellungen*. (Abb. 1.4)

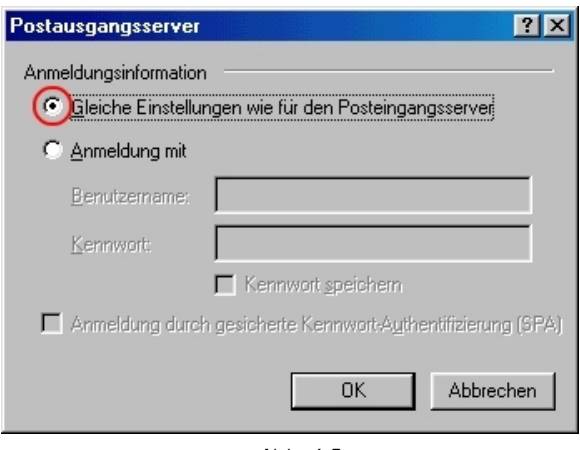

*Abb. 1.5*

Unter *Anmeldungsinformation* sollte *Gleiche Einstellungen wie für den Posteingangsserver* aktiviert sein.

Um die Änderung zu speichern, klicken sie nun in Abb 1.5 auf *Ok*, in Abb 1.4 auf *Übernehmen*, in Abb 1.3 auf *Übernehmen* und in Abb. 1.2 auf *Schliessen*.

Ihr Outlook Express ist nun für den Gebrauch von *POP before SMTP* eingerichtet.